# **Windows** LabVIEW™ Installation Guide

#### **Before You Begin**

LabVIEW Platform Media

- **Is your software part of a Volume License Agreement (VLA)?** Contact your VLA administrator for installation instructions.
- **Are you upgrading from a previous version of LabVIEW?** Refer to the *LabVIEW Upgrade Notes* on the LabVIEW
- Platform media for information about protecting existing VIs and projects before installing a new version of LabVIEW.

#### **1 Install LabVIEW, Modules, and Toolkits**

- Insert the LabVIEW Platform media and follow the onscreen instructions.
- When prompted, enter the serial number for each product you want to activate. Locate each serial number on the software package or *Certificate of Ownership*.

**Note:** Application Builder requires its own serial number only if you purchased the LabVIEW Base or Full Development System.

### **2 Install NI Device Drivers**

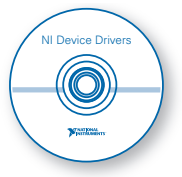

- Insert the NI Device Drivers media when the installer prompts you to **Install Hardware Support** or after LabVIEW finishes installing.
- Select drivers for any hardware with which you want to use this version of LabVIEW.

**Note:** If you cannot locate a particular driver on the **Features** screen of the installer, use the driver media packaged with the device or download the latest version of the driver from ni.com/drivers.

## **3 Install Hardware**

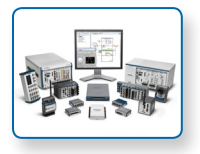

Refer to your device documentation, such as printed manuals or PDFs, for information about installing your NI hardware.

### **Problems Installing LabVIEW?**

For answers to common questions about installing LabVIEW and NI device drivers, refer to ni.com/ gettingstarted or the *LabVIEW Installation Troubleshooting Guide* (troubleshooting\_guide.html) on the LabVIEW Platform media.

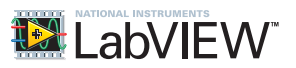

**Refer to the** *NI Trademarks and Logo Guidelines* **at** ni.com/trademarks **for more information on National Instruments trademarks. Other product and company names mentioned herein are trademarks or trade names of their respective companies. For patents covering National Instruments products/technology, refer to the appropriate location:** Help»Patents **in your software, the** patents.txt **file on your media, or the** *National Instruments Patent Notice* **at** ni.com/patents**. You can find information about end-user license agreements (EULAs) and third-party legal notices in the readme file for your NI product. Refer to the** *Export*  Compliance Information at ni.com/legal/export-compliance for the National Instruments global trade compliance policy and how to obtain relevant HTS<br>codes, ECCNs, and other import/export data. NI MAKES NO EXPRESS OR IMPLIED HEREIN AND SHALL NOT BE LIABLE FOR ANY ERRORS. U.S. Government Customers: The data contained in this manual was developed at private expense and<br>is subject to the applicable limited rights and restricted data rights as set

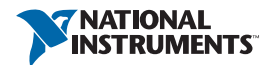